## MANUAL PARA INSTALAR UBUNTU 12.04

**1|** Para empezar la instalación de Ubunto 12.04, primero nos mostrara la ventana en donde seleccionaremos el Idioma de instalación, en nuestro caso será español y posteriormente seleccionaremos Instalar Ubuntu.

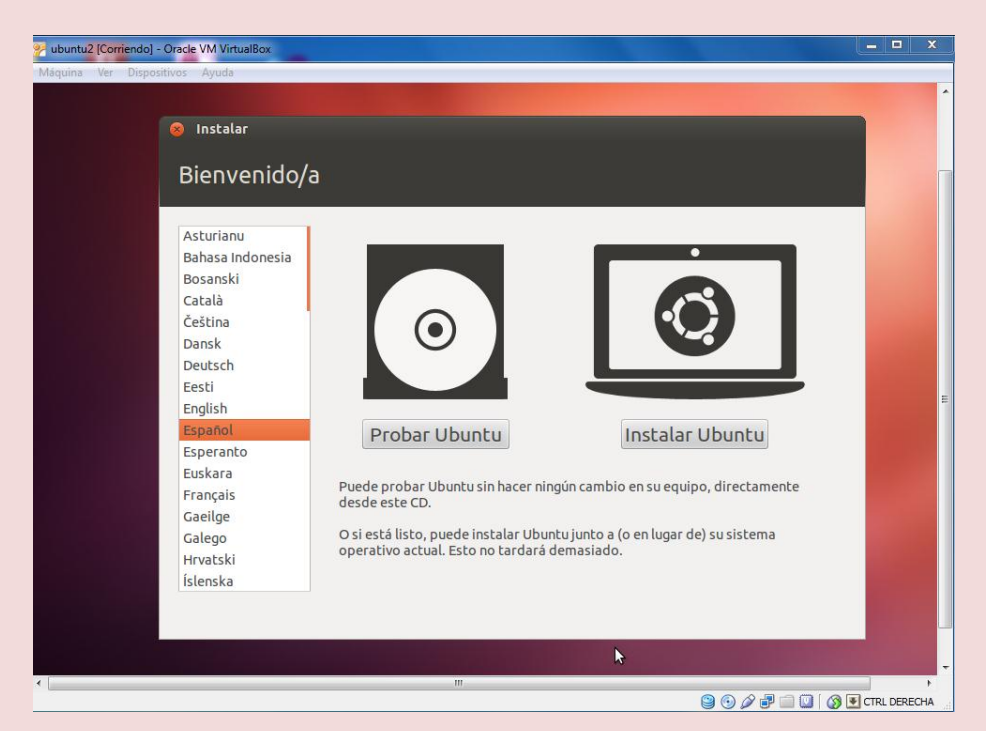

**2|** Posteriormente nos saldrá la ventana en donde veremos algunas opciones que debemos de tener en nuestra Pc, para poder instalar nuestro sistema operativo , luego de observar ponemos continuar para seguir con la instalación.

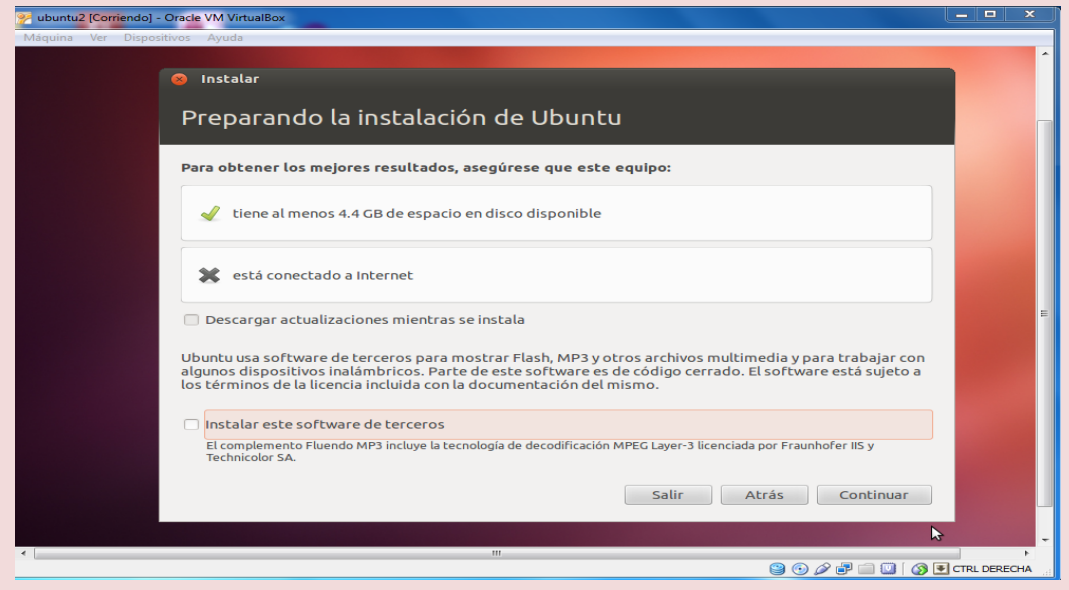

**Pariona Melgar Cristian II - Semestre Página 1**

**3|** Ahora para continuar nos dará la opción para Borrar el disco e instalar ubuntu o Algo más, en este caso seleccionaremos la opción Algo más para poder distribuir el espacio de nuestro Disco Duro y darle el tipo, el punto de montaje y el tamaño que vas asignar a cada Dispositivo.

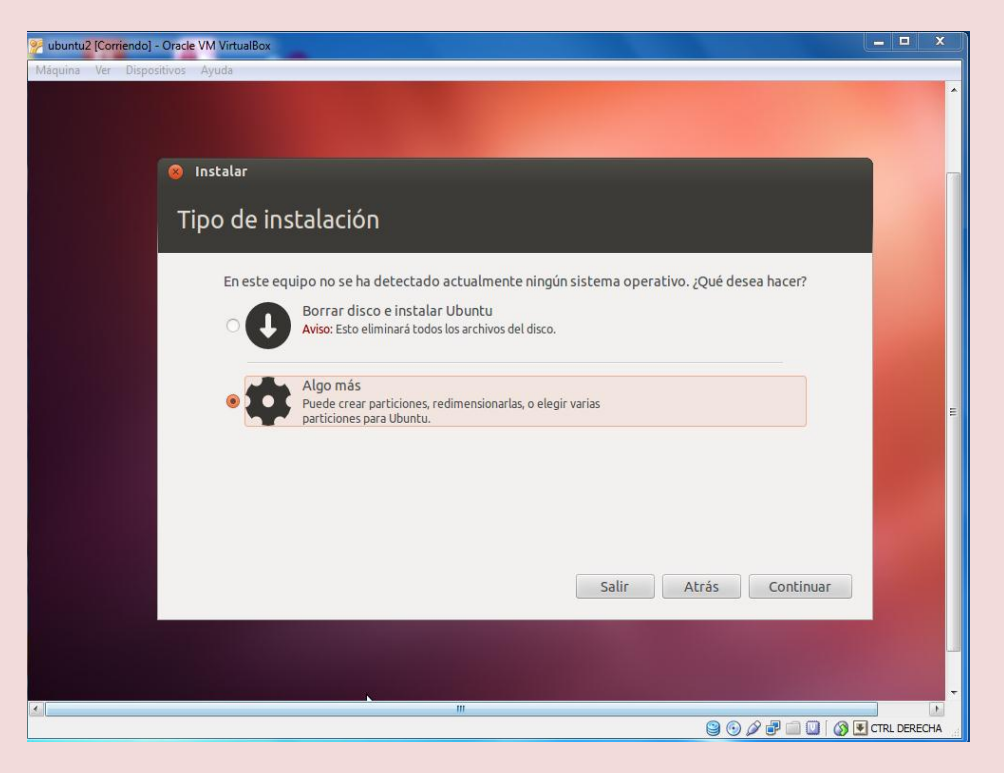

**4|** Nos sale la ventana que observamos en la pantalla y para continuar seleccionamos la opción continuar.

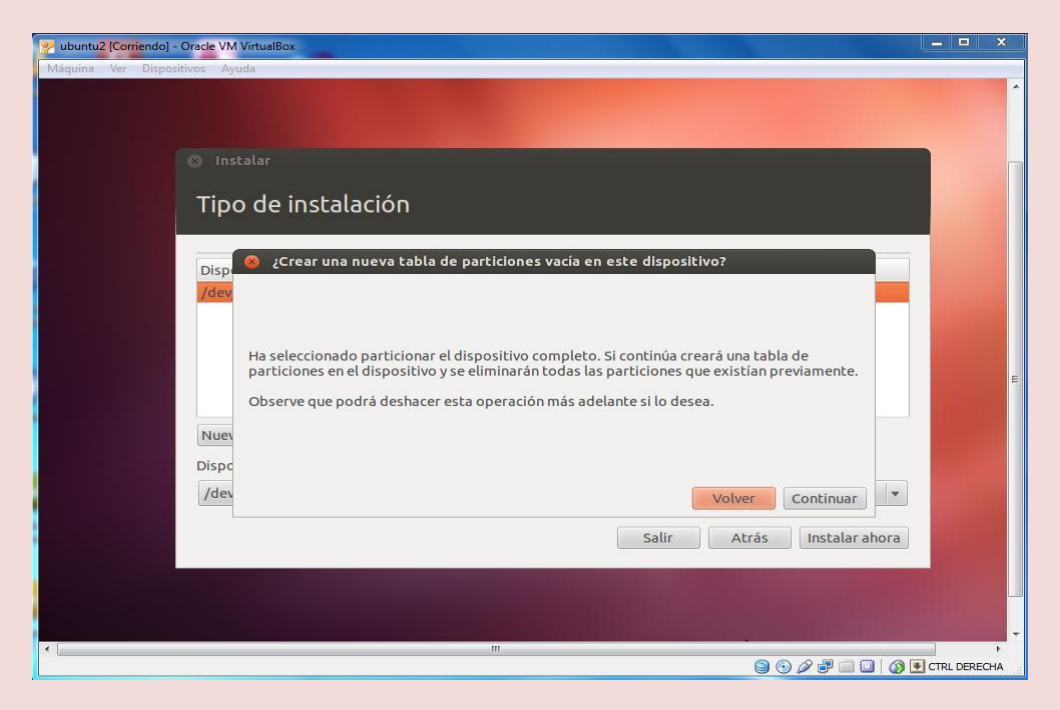

5| Ahora nos sale este cuadro en donde podemos observar el tamaño de nuestro Disco Duro, para empezar a dar el tamaño, el tipo y el punto de montaje, seleccionamos la casilla nueva tabla de particiones. Después seleccionamos el espacio libre y accedemos a Añadir.

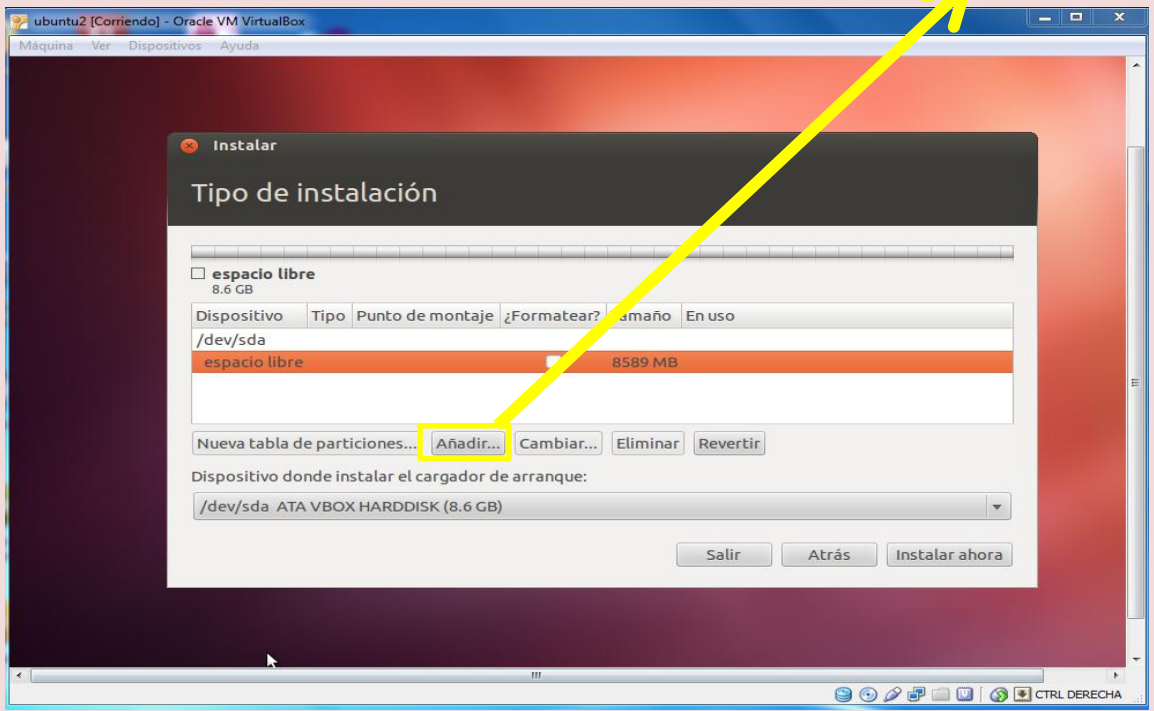

6| Después de seleccionar Añadir, nos saldrá este cuadro en donde podremos dar el tamaño de la partición, en este caso empezaremos dando 6000 MB, después seleccionamos en la opción utilizar como: Sistema de ficheros ext4 transaccional y en el punto de montaje que es muy importante, buscamos la opción raíz "/" y aceptamos.

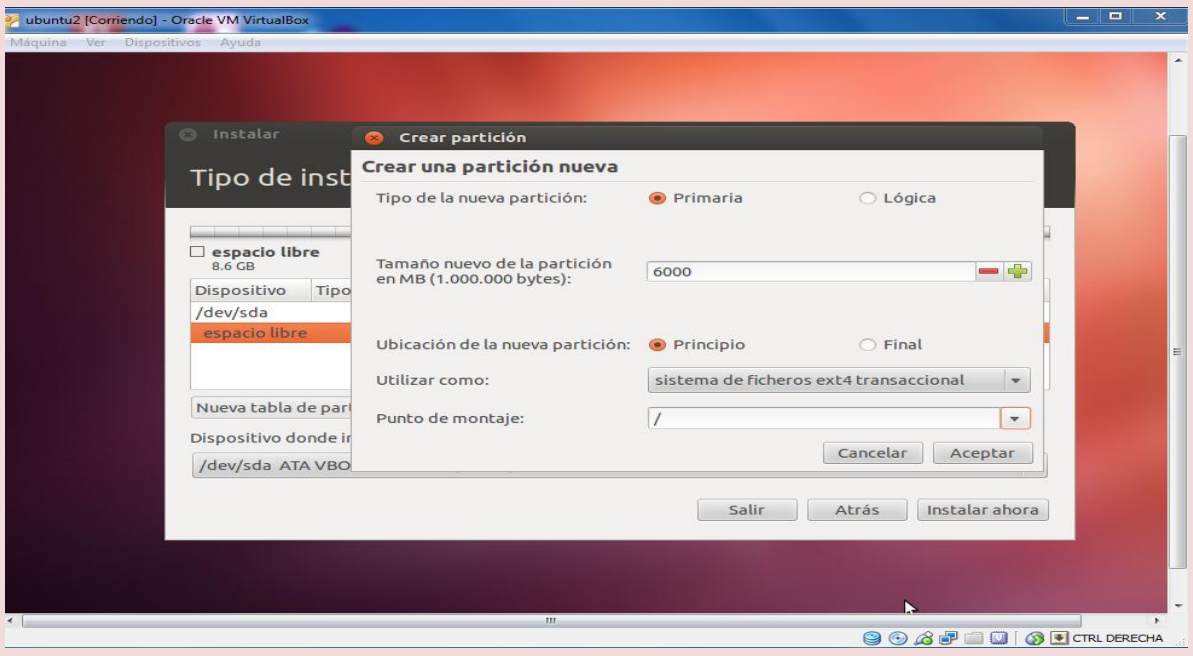

**Pariona Melgar Cristian II - Semestre Página 3**

7| Después de haber creado la partición anterior, seleccionamos el espacio libre y seleccionamos añadir, en este caso le asignamos 1000 MB en su tamaño, aquí en utilizar como seleccionamos Área de intercambio y aceptamos, ya que el punto de montaje se desactiva.

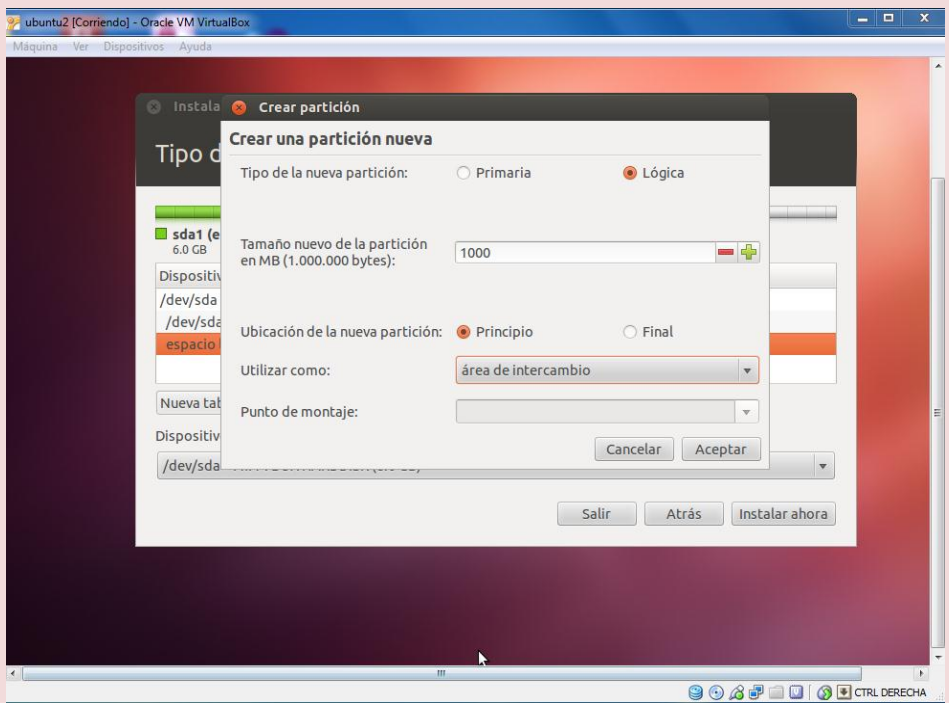

8| Para finalizar con este paso, seleccionamos el espacio libre q ue nos queda, le asignamos el tamaño que nos queda, en utilizar como, seleccionamos lo que nos muestra la flecha, y por último en punto de montaje seleccionamos /Home.

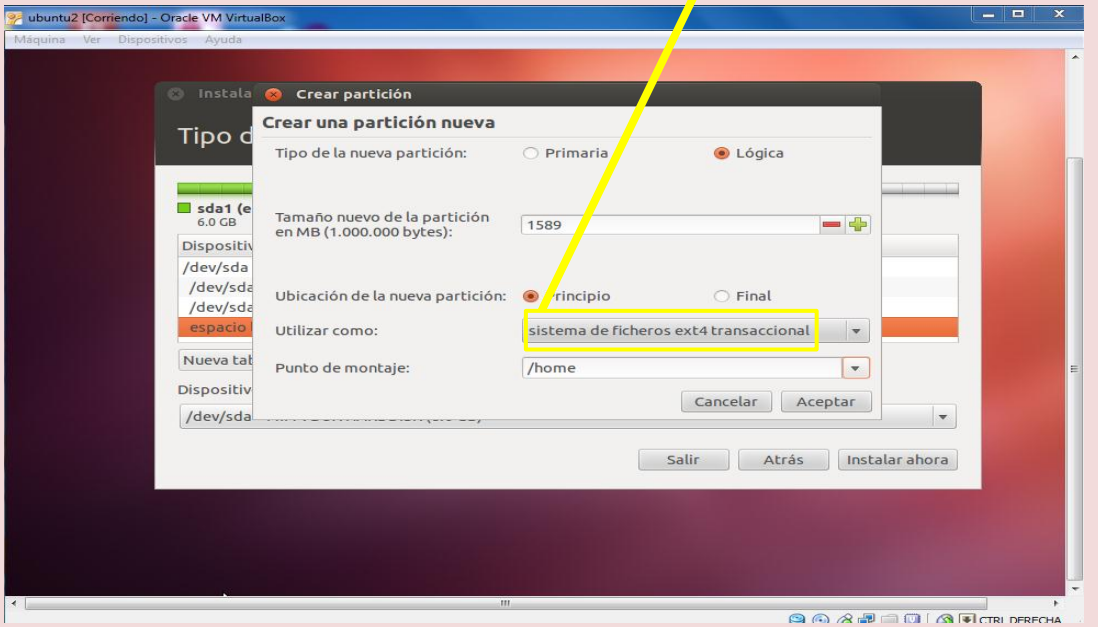

9|Después de haber dado el último tamaño que quedaba en nuestro disco duro, nos queda este cuadro en donde nos muestra los tamaños asignados para cada partición, para acabar con este cuadro seleccionamos la opción instalar ahora, para poder empezar la instalación final de Ubuntu.

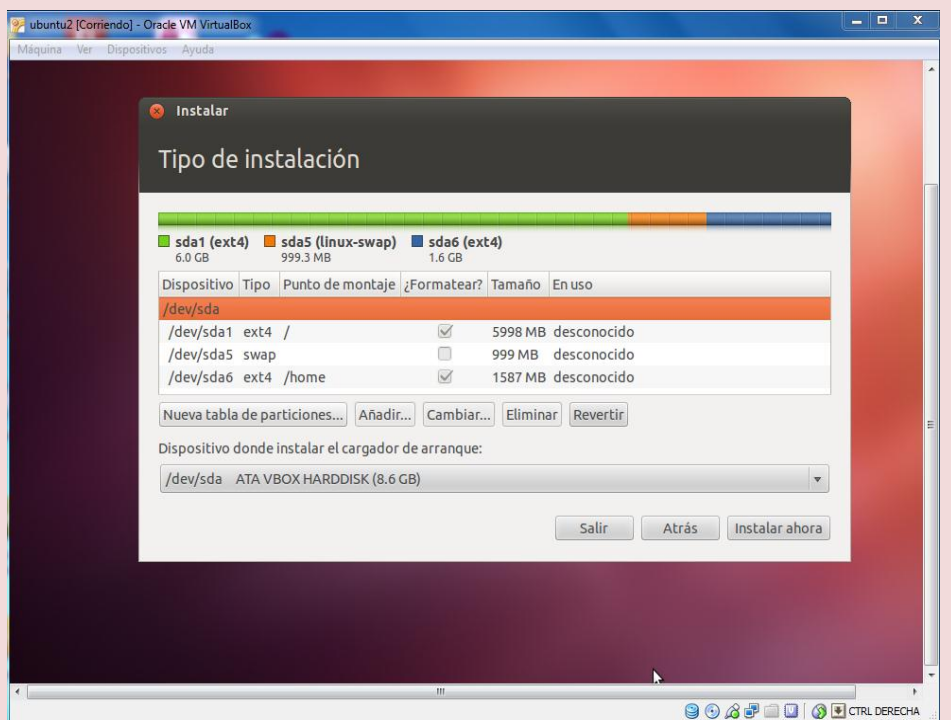

10| Para seguir con la instalación nos pedira, poner en donde nos encontramos, en este caso seleccionaremos la ciudad de Lima y ponemos continuar.

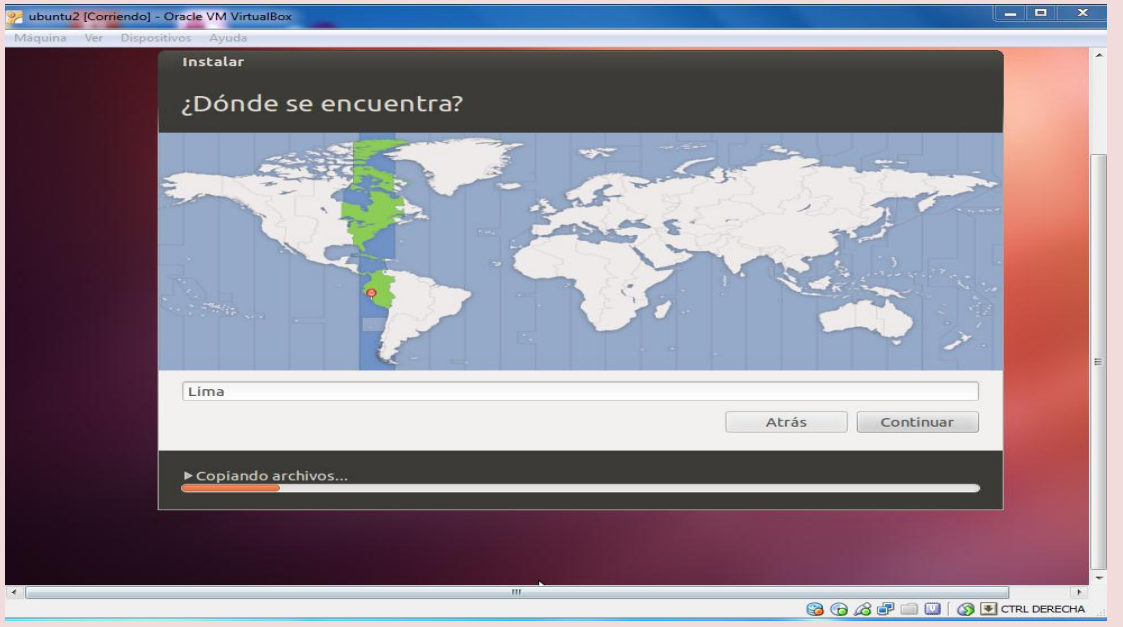

11| Después de haber puesto continuar nos sale este cuadro, que es la distribución de teclado, en este caso está bien español, pero para que no nos queden dudad debemos de verificar si algunos teclados están funcionando bien en este caso la "ñ" o el tilde "´", después de verificar continuamos.

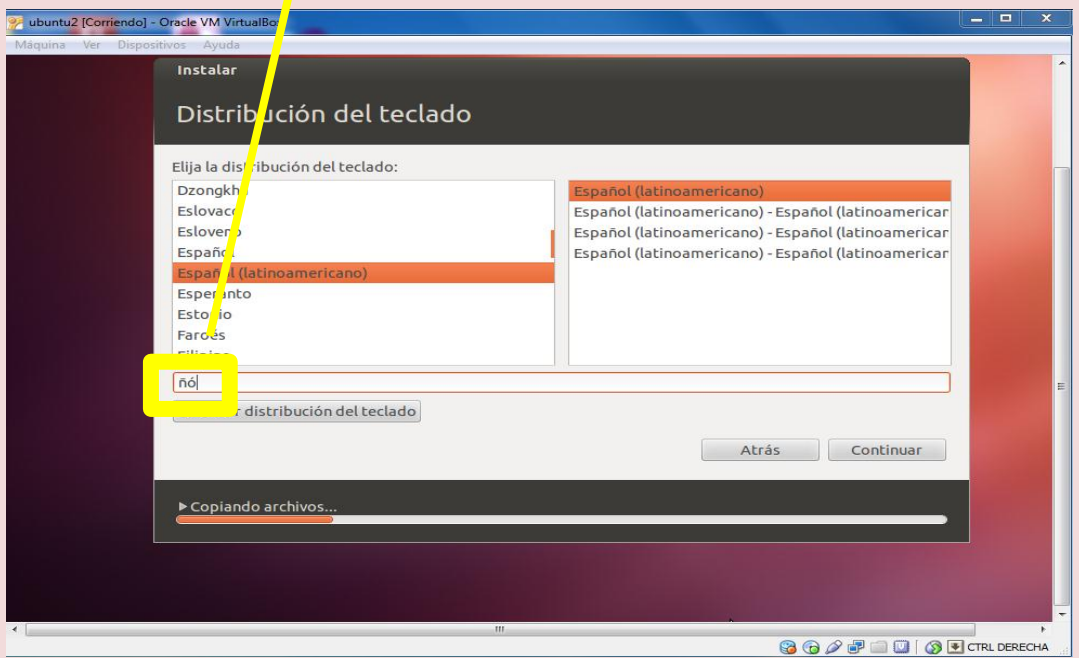

12| Acontinuación nos pedirá identificarnos y escribir algunos datos importantes para la instalación, como observamos en la pantalla, lo más recomendale es que la contraseña tenge como mínimo 6 caractere combinados con codigos aski y numerosy continuamos.

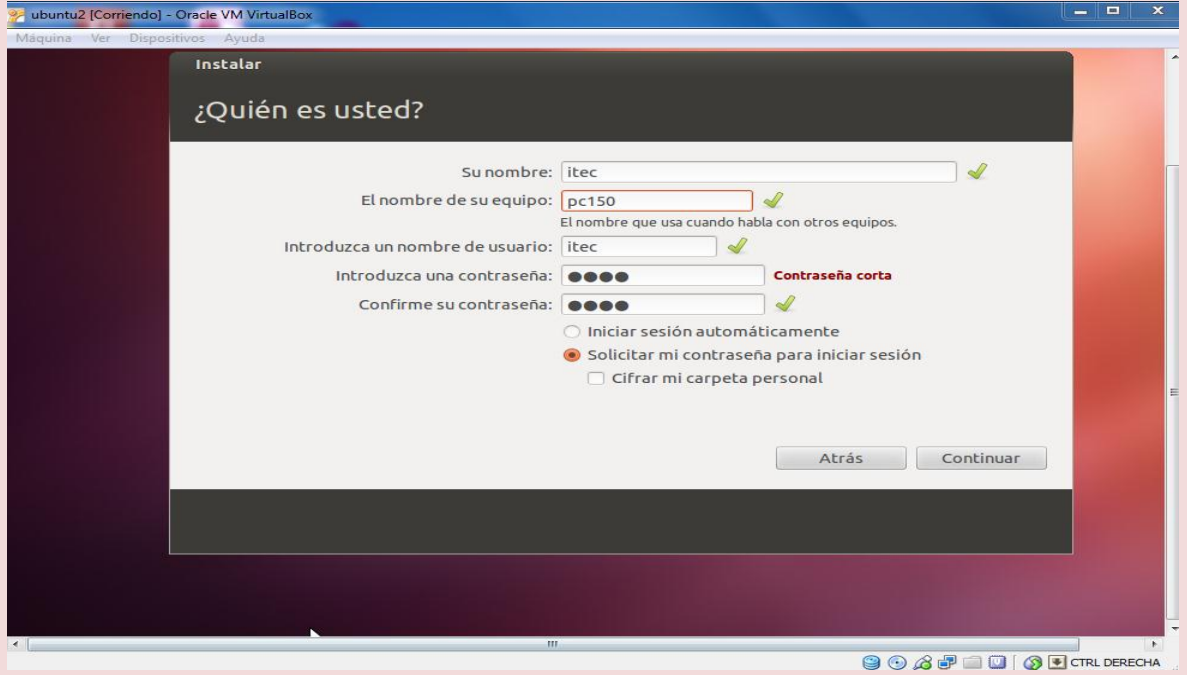

**Pariona Melgar Cristian II - Semestre Página 6**

13| Ahora empezará la instalación de Ubuntu 12.04 que tardará un aproximado de 20 a 25 minutos, aunque ese tiempo depende de la computadora que esté usando usted.

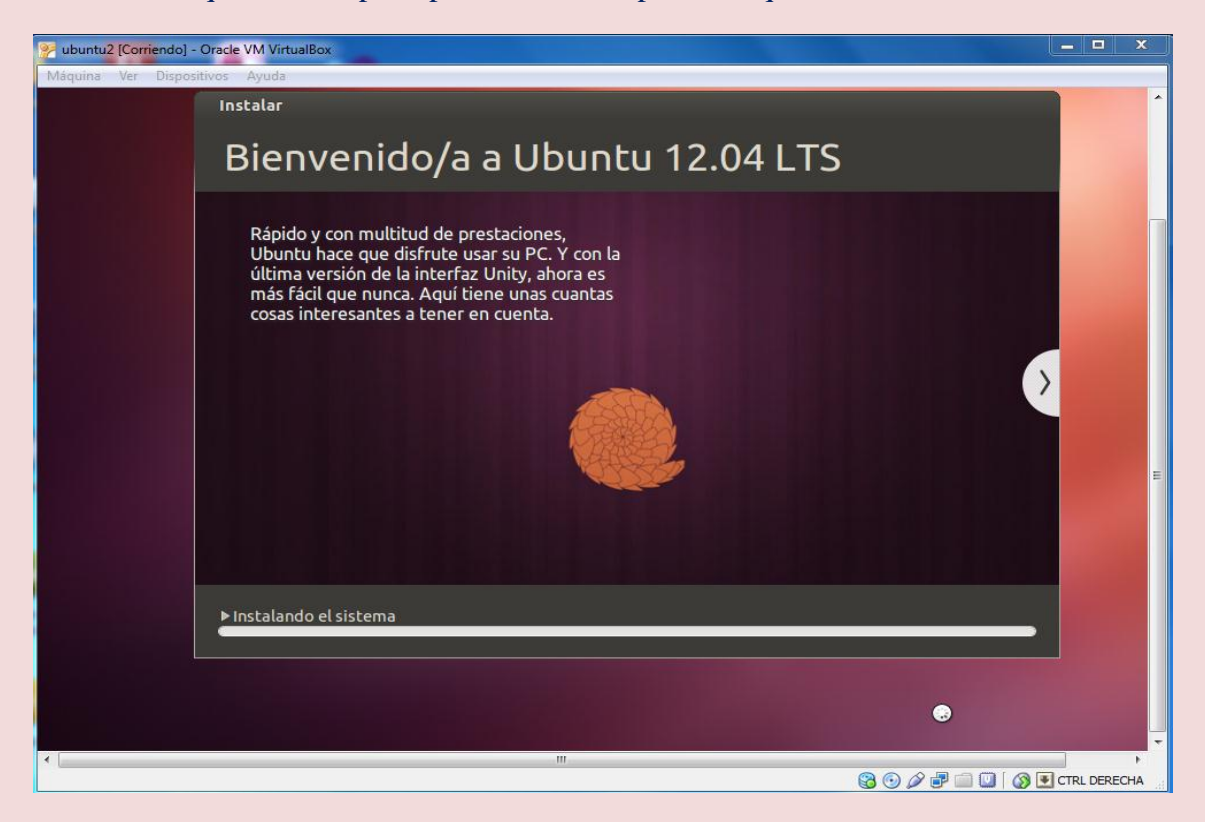

14| Podemos observar que se esta instalando y nos muestra masomenos que opciones tiene Ubuntu y sus interfaces entre otras cosas.

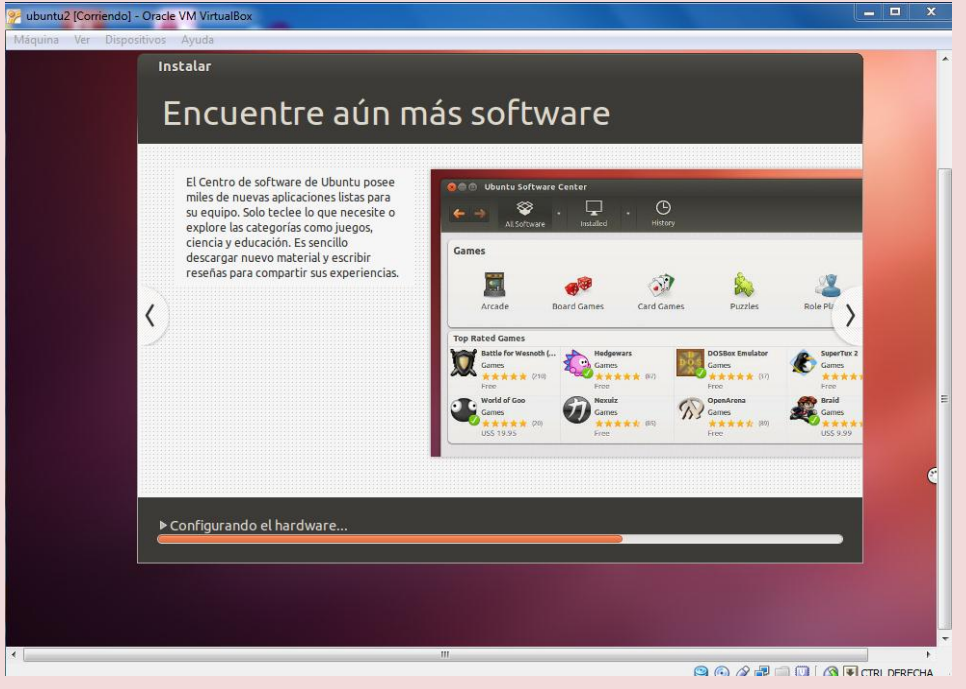

15| En este aviso podemos observar que la instalación de ha completado correctamente y nos pide reiniciar el equipo para poder empezar a utilizar Ubuntu, asi que le damos en reiniciar ahora.

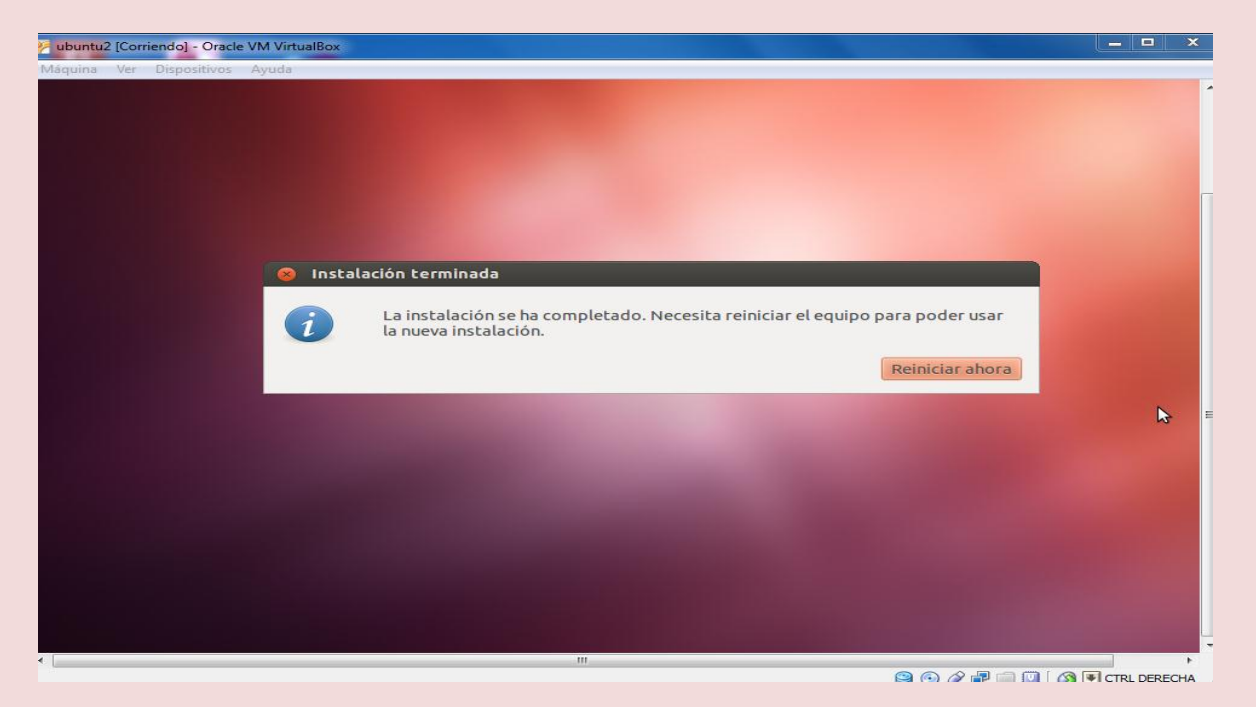

16| Después de reiniciar podemos observar que el sistema operativo está empezando a funcionar, así que solo nos queda esperar.

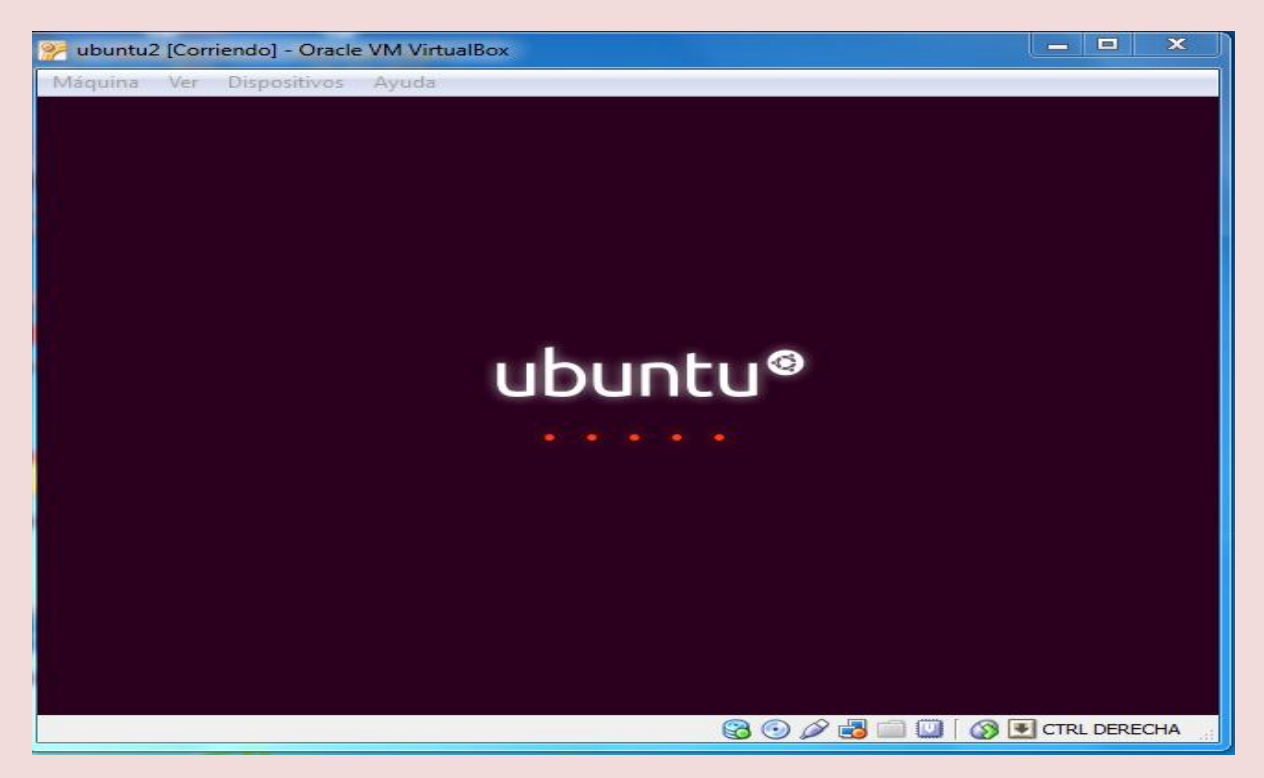

17| Para ingresar nos pedira la contraseña que le dimos a la hora de instalar, para asi poder empezar a utilizar nuestro sistema operativo.

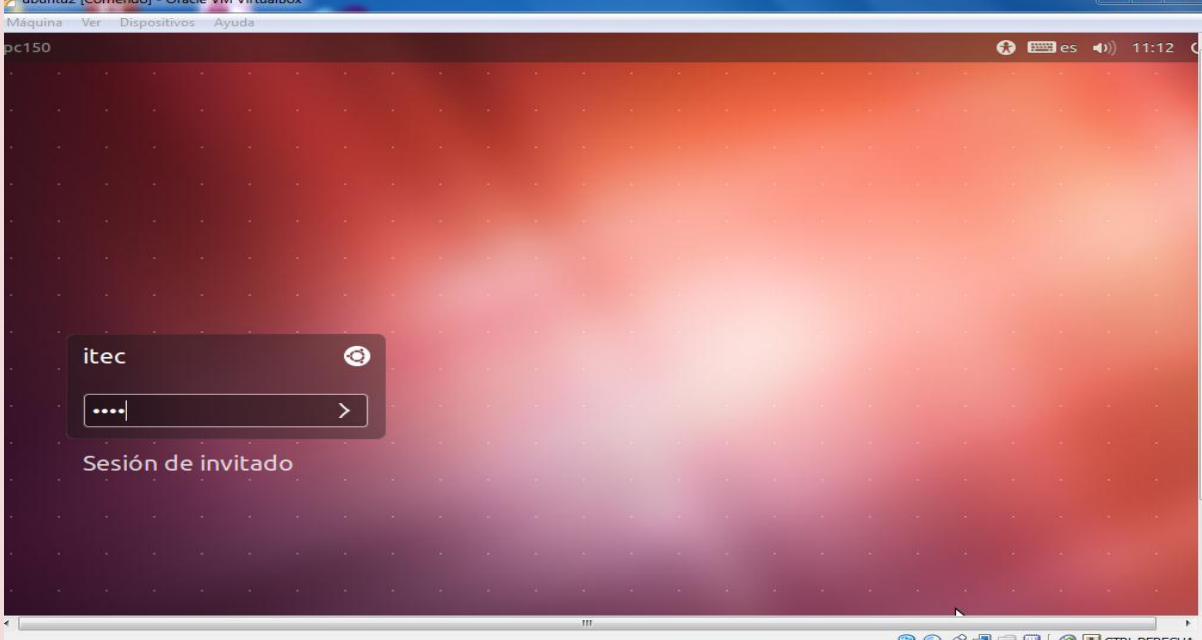

18| Por último después de que nos pidió la contraseña el sistema operativo, esta listo para usarse y poder disfrutar de él.

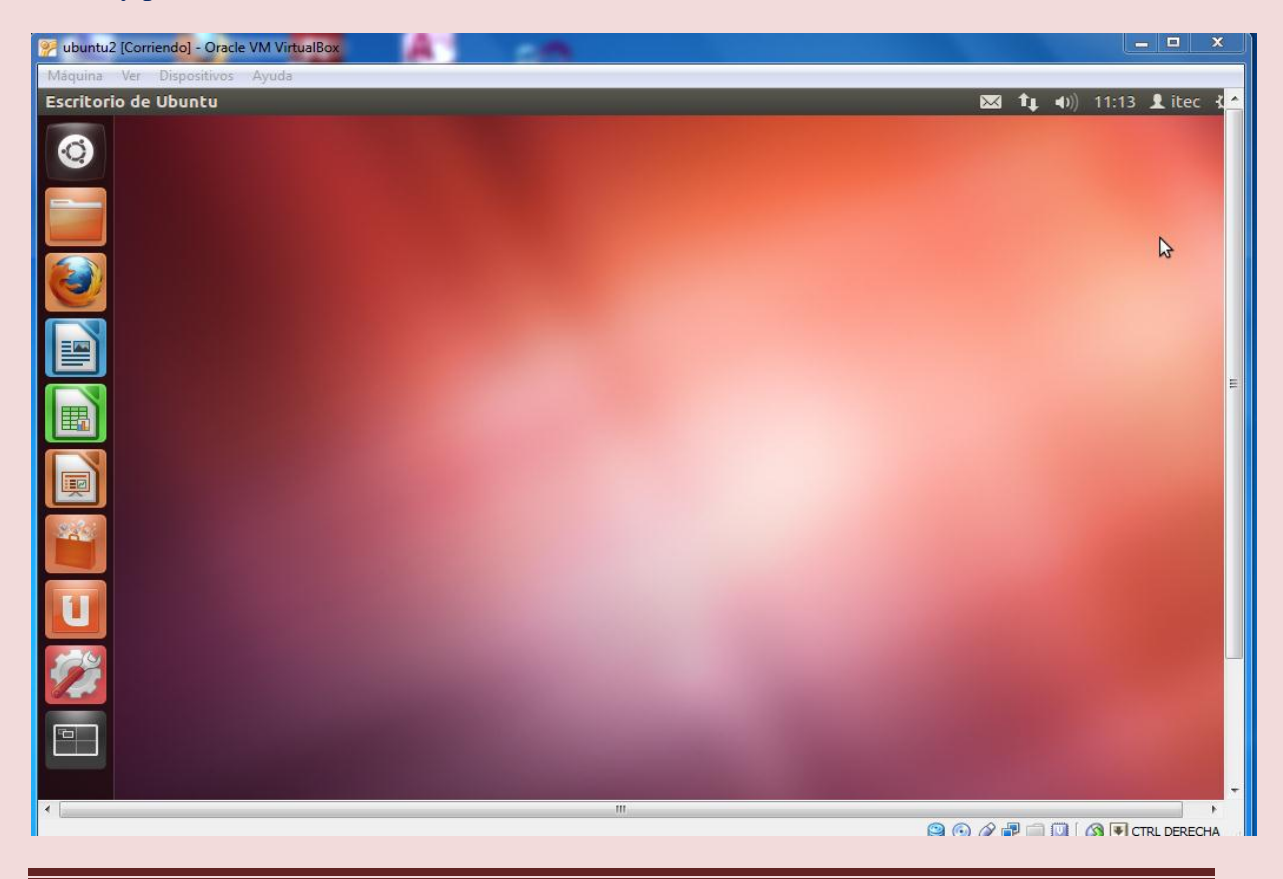